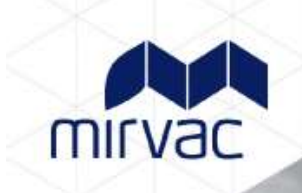

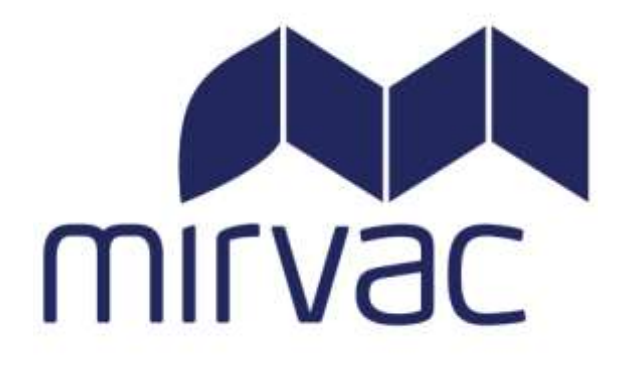

# **Contractor User Guide**

Step by Step

User Guide to the

Mirvac

Contractor Management System

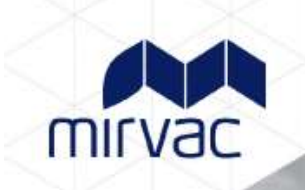

# **Contents**

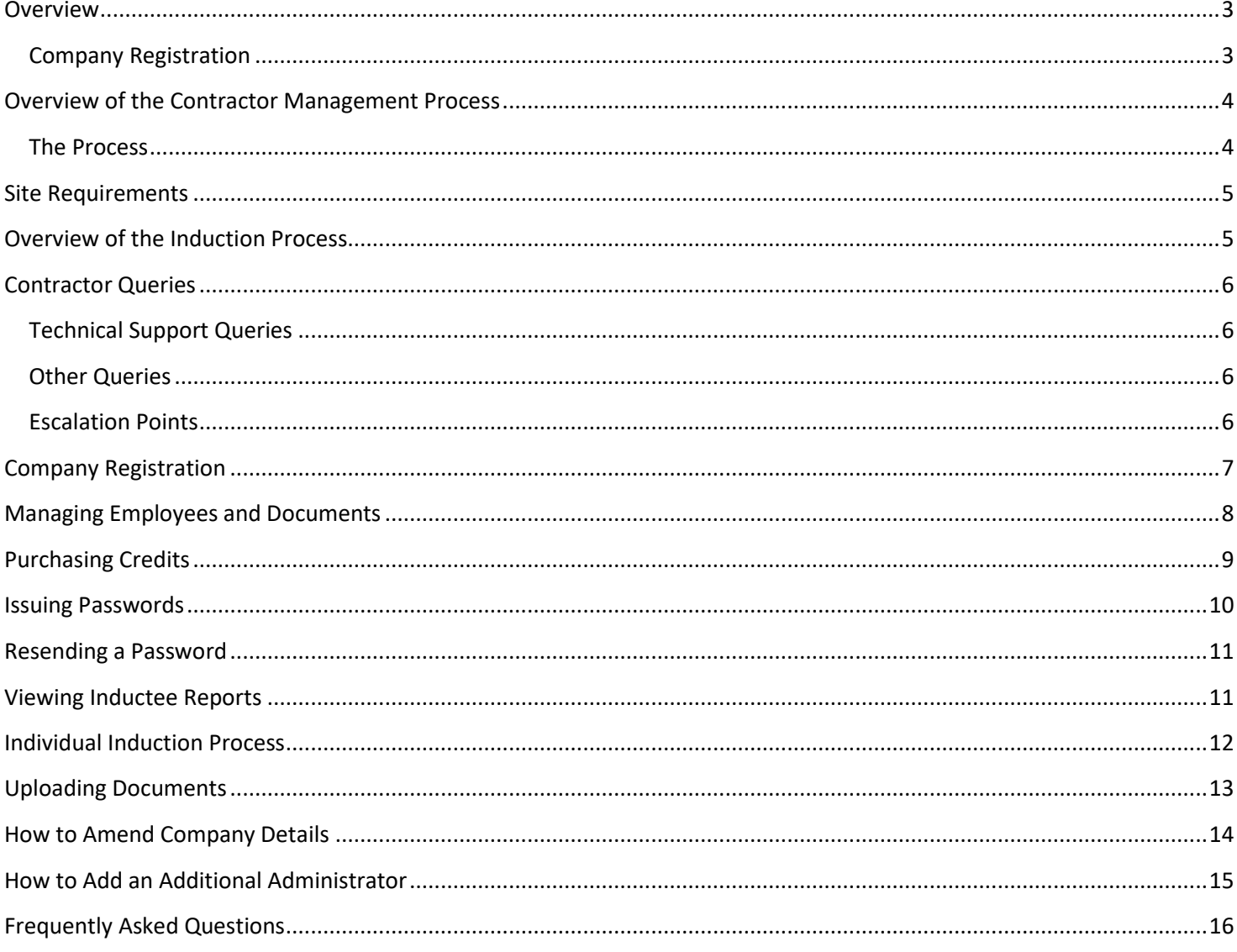

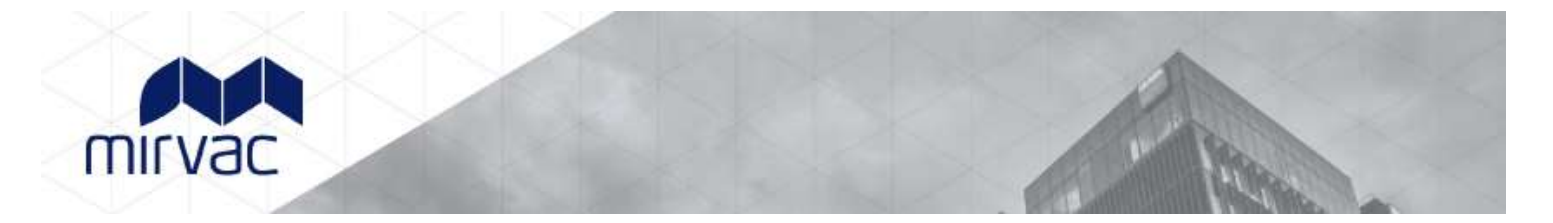

# <span id="page-2-0"></span>**Overview**

This guide provides an overview of the Mirvac online Contractor Management system.

The system consists of an easy to use online contractor system where the contractor company must first register their company, upload any relevant documents and complete a prequalification questionnaire.

The system must be used by all contractors directly engaged by Mirvac and/or Tenant Contractors and subcontractors who will be carrying out Building Impact Works on Mirvac managed sites.

Building Impact Works involve any of the following:

- Isolations to the fire system
- Isolations or connections at any electrical board or panel, or communications panel **not** located in the premises
- Welding, grinding, cutting
- Roof access
- The drilling of core holes through walls or slabs
- The use of dangerous goods or hazardous substances
- The installation of heavy objects (such as compactus or safes)
- Works that will impact the quiet enjoyment of, or access to, other parts of the building or other premises by other tenants or the public
- The removal or modification of the landlords assets (such as lighting, sprinklers, ceilings and AC plant), and;
- Works that require a Development Application or Construction Development Certificate or similar approval prior to commencement

#### **All approved contractors must be registered on the system. There will be an administration cost associated with the online induction.**

It is the responsibility of the contractor company to ensure that all their employees and/or subcontractors that will be working at a Mirvac site have completed an online general and site specific induction *prior* to commencing work.

#### <span id="page-2-1"></span>**Company Registration**

Go to [www.mirvacam.com.au](http://www.mirvacam.com.au/) and select Contractor > Rapid Induct > New Company Registration.

After entering your company details an invitation to register will be sent to the supplier/contractor representative (Company Administrator). A Company Administrator is the person who the contractor nominates as the main contact for any questions relating to the online contractor induction process.

The contractor 'Company Administrator' will be required to register the company into the system, upload documents and issue passwords to their personnel to complete the induction.

Once the contractor company is deemed "compliant" by Mirvac, they may securely log in, manage their documentation and manage their own employee and subcontractor inductions.

If the registration email is not received, please contact the Rapid Induct Client Services Team on 1800 307 595 or + 61 8 405 1100 (for international callers) or emai[l support@rapidglobal.com](mailto:support@rapidinduct.com.au)

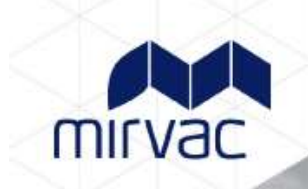

# <span id="page-3-0"></span>**Overview of the Contractor Management Process**

#### <span id="page-3-1"></span>**The Process**

The Contractor management system involves a number of steps designed to ensure that any contractors working within the business are compliant with the business and legislative rules and regulations.

**Contractor Company** registers online and completes E-Form Survey

Upload of insurances e.g. Public Liability, Workcover Certificate and other documents as required

"Compliant" or "Noncompliant" status awarded

Compliant Contractor **Companies** induct employees and subcontractors

Non-compliant **Contractor Companies** continue to work towards compliance

Compliant and fully inducted contractors enter site

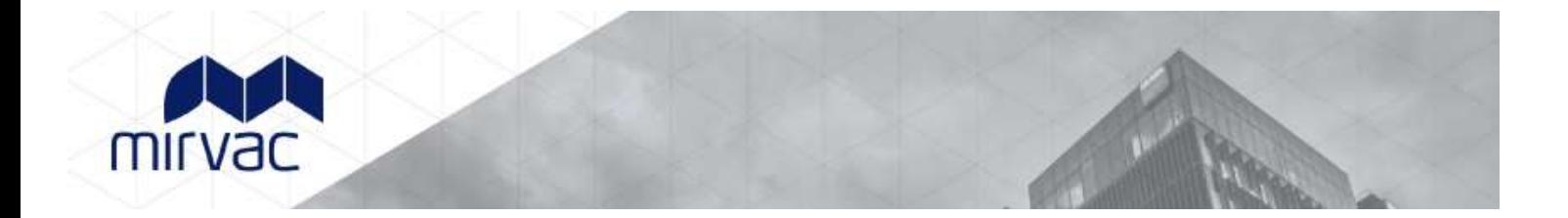

## <span id="page-4-0"></span>**Site Requirements**

All contractors attending site **must** log into the Contractor Management System (CMS) terminal upon attending site prior to beginning works and **must** sign out upon leaving site. The location of the CMS terminal will be specified in the site specific induction.

## <span id="page-4-1"></span>**Overview of the Induction Process**

Once the Company has successfully registered and their status is compliant, the Company Administrator can log in at**:** [https://my.rapidglobal.com/Web/Account/LogOn/569,](https://my.rapidglobal.com/Web/Account/LogOn/569) and proceed with issuing passwords.

**Company** Administrator logs into the system

**Company** Administrator issues password(s) as required for each employee/subcon tractor

Password to complete online induction(s) is system generated and emailed to the individual

Individual successfully completes induction(s) online and takes note of their password to bring with them to site

Contractor must use their induction password when signing into the CMS on site

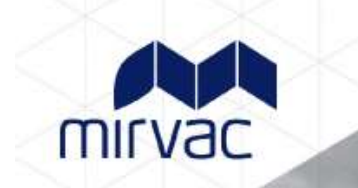

# <span id="page-5-0"></span>**Contractor Queries**

**To assist contractors to meet these requirements, the following contact points are available:**

#### <span id="page-5-1"></span>**Technical Support Queries**

All technical queries should be referred to the Rapid Global Client Services Team.

Examples of these types of queries may include how to use the Contractor Management System, password queries, computer settings, issuing passwords, etc.

**Call: 1800 307 595, 8.30am – 6pm, Mon – Fri (AEST)**

**For callers outside of Australia phone: + 61 8 8405 1100**

**or via email: [support@rapidglobal.com](mailto:support@rapidinduct.com.au)**

### <span id="page-5-2"></span>**Other Queries**

**Call the Mirvac Tenant Liaison Centre**

**1800 134 166, 8:30am – 5pm, Mon – Fri (AEST)**

**or via email: [MAMHSE@mirvac.com](mailto:MAMHSE@mirvac.com)**

Examples of these types of queries may include course content queries, documentation questions, information regarding site access, or general emergency or Workplace Health & Safety procedures.

#### <span id="page-5-3"></span>**Escalation Points**

For any technical queries, contact the Rapid Global Client Services Team as per details above.

For all other queries contact the Mirvac Tenant Liaison Centre.

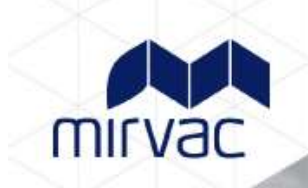

## <span id="page-6-0"></span>**Company Registration**

Go to [www.mirvacam.com.au](http://www.mirvacam.com.au/) and select Contractor > Rapid Induct > New Company Registration.

Enter the required information and an email will be sent to the contractor company with a link to register the company.

An example of the screen when first logging in is shown below.

**Please take note of the mandatory documents that are required depending on the Personnel type selected, as part of the registration process.** 

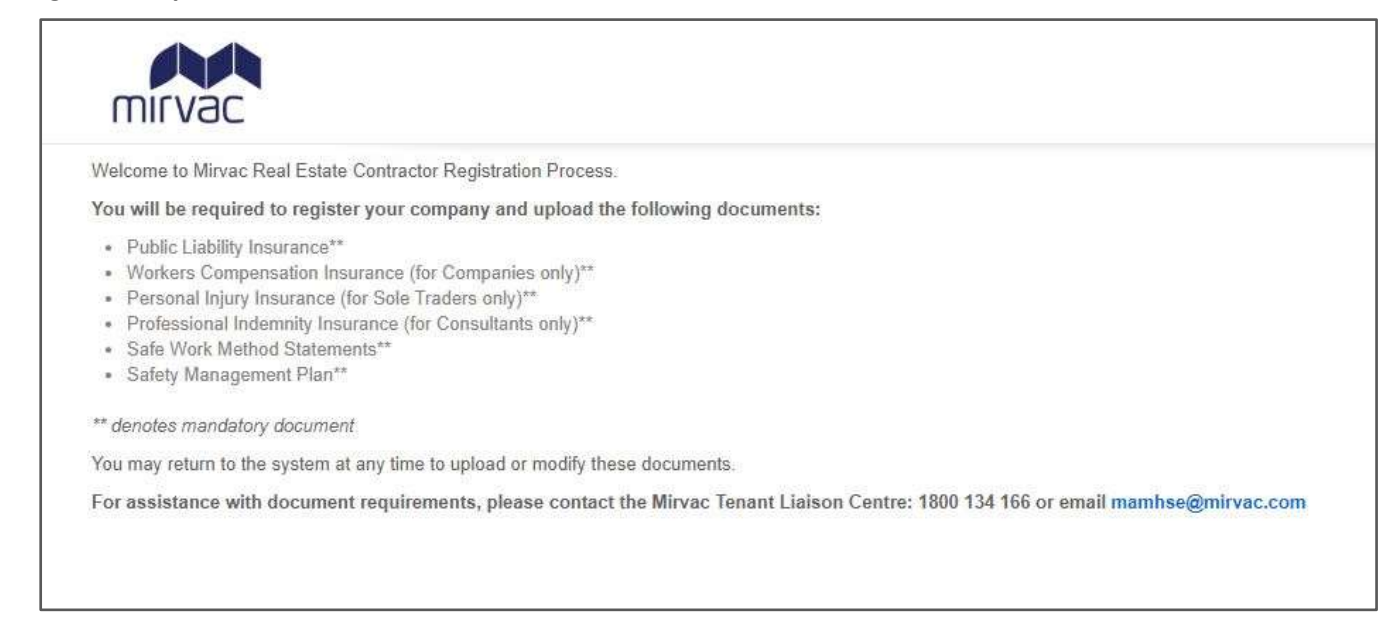

#### **Screens will be displayed to complete the following requirements:**

- Details about the company, including registering your ABN and Email Address
- Create a Password for access to the Contractor Management System
- Company documents to be uploaded Insurances and other documents (if applicable)
- Complete E-Form Survey

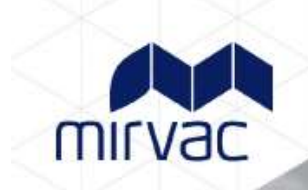

# <span id="page-7-0"></span>**Managing Employees and Documents**

Upon completing the registration process you would have received an email with a link to verify your 'My Rapid' account email.

When returning to the system after successful registration and activation of your account, visit**:** <https://my.rapidglobal.com/Web/Account/LogOn/569> where the below screen will be presented:

Enter your **Email address/Mobile** and **Password** to log in and manage inductees and update any company details/documents.

**If you already have a 'My Rapid' account, log in with the above link, select 'Rapid Contractor' and then 'Mirvac'.**

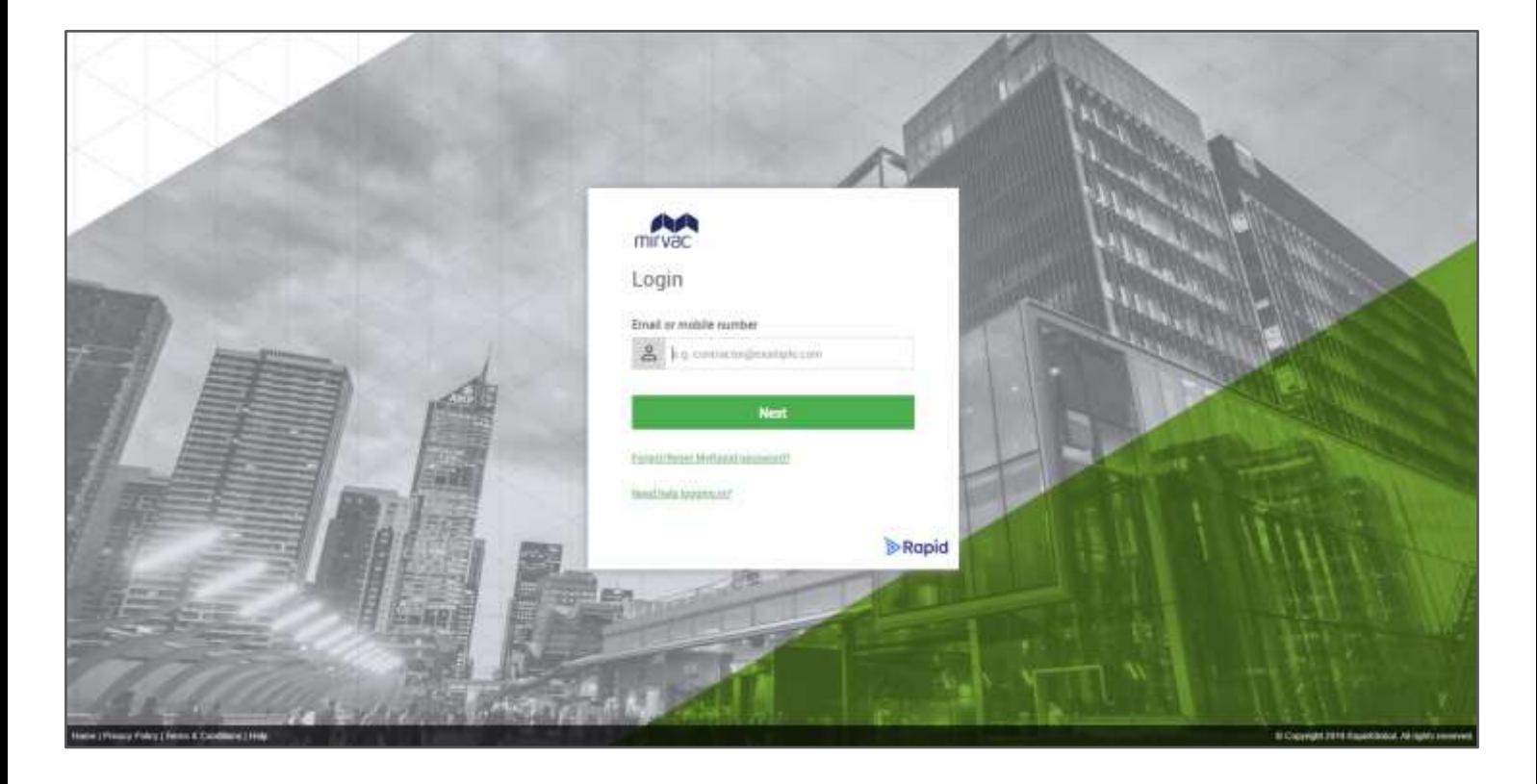

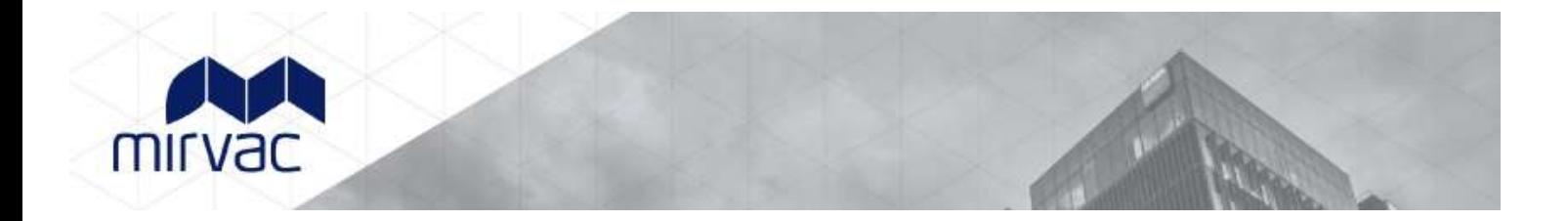

# <span id="page-8-0"></span>**Purchasing Credits**

- Credits need to be purchased prior to issuing passwords to inductees.
- 2 credits per inductee is required (1 credit for the General Induction and 1 credit for the Site Specific Induction)
- Multiple credits can be purchased.
- Credits can be purchased using a credit card.
- Each credit costs \$10 + GST.
- Inductions are valid for 3 years.

#### **To purchase credits:**

- Select the **Purchase Credits** button on the left hand side of the screen
- Complete all fields displayed
- Click **Purchase**

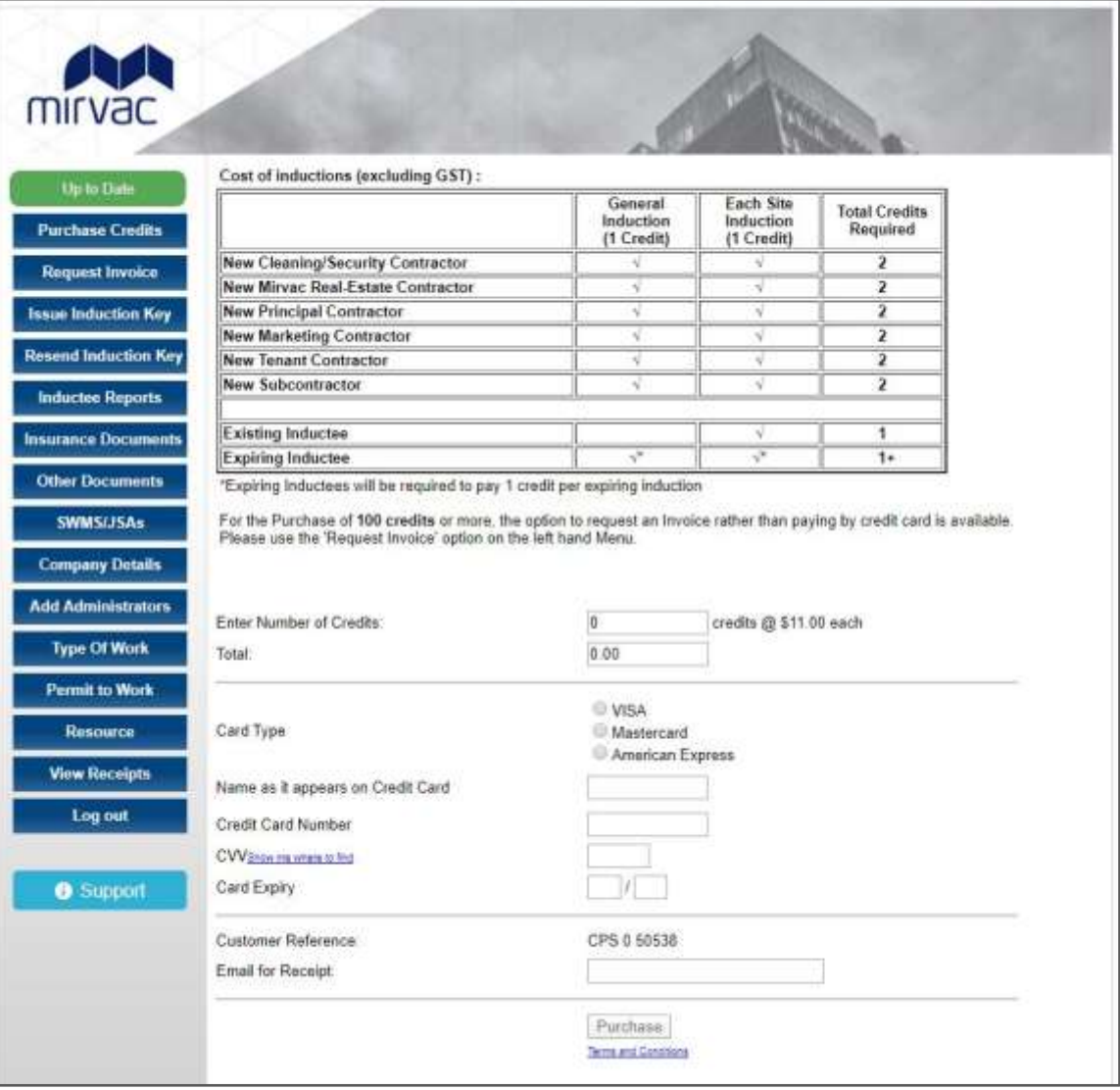

### <span id="page-9-0"></span>**Issuing Passwords**

mirvac

#### **To issue a password:**

- Click on the '**Issue Password**' tab
- Select if the Inductee is a New Inductee or an Existing Inductee
- For a new inductee, select whether the inductee is an employee or sub-contractor, enter the inductee's name, email address and choose the State and site(s) they are working at
- Click '**Next**'

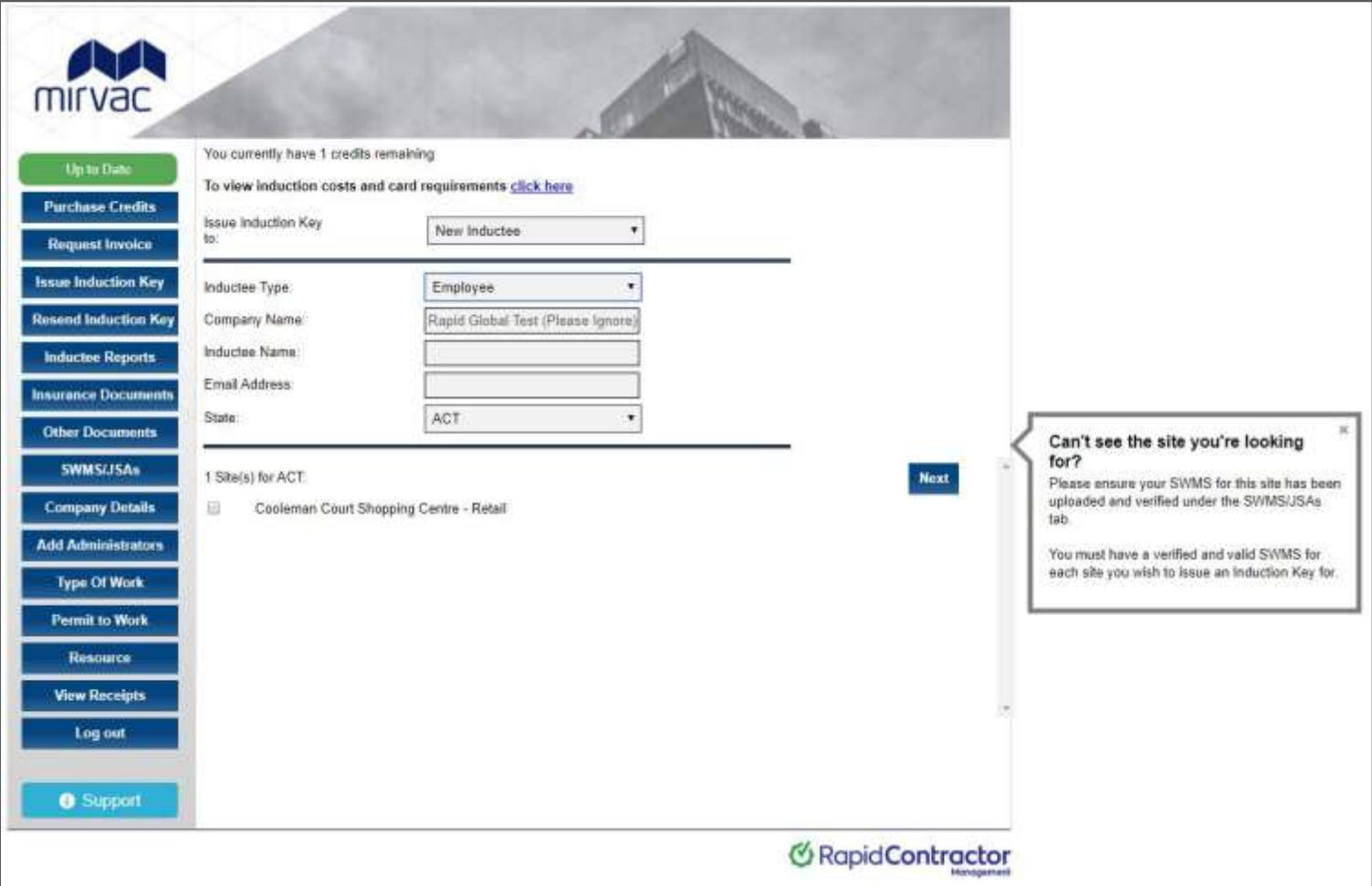

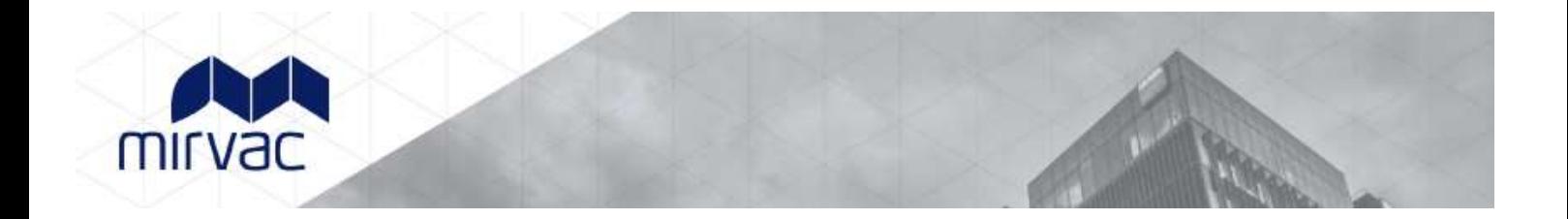

## <span id="page-10-0"></span>**Resending a Password**

If an inductee cannot access the email sent containing their password or you wish to email a password to an alternate email address you can re-send the password.

To resend a password to an existing inductee:

- 1. Click on the '**Resend Password**' tab
- 2. Find the inductee's record and then click the '**Issue**' button.
- 3. Amend the name or email address if required and then click on the '**Send**' button

*The system defaults to search for passwords issued within the past 7 days but passwords issued prior to that can be viewed by changing the date options at the top of the screen.*

## <span id="page-10-1"></span>**Viewing Inductee Reports**

The Inductee reports tab provides a summary of inductee records which includes existing, deactivated and expiring inductee records.

#### **To view inductee records:**

- 1. Click on the '**Inductee Reports**' tab.
- 2. Select the **date range** that you wish to search an inductee record for.
- 3. Inductee records will be displayed for all passwords issued during the date range selected

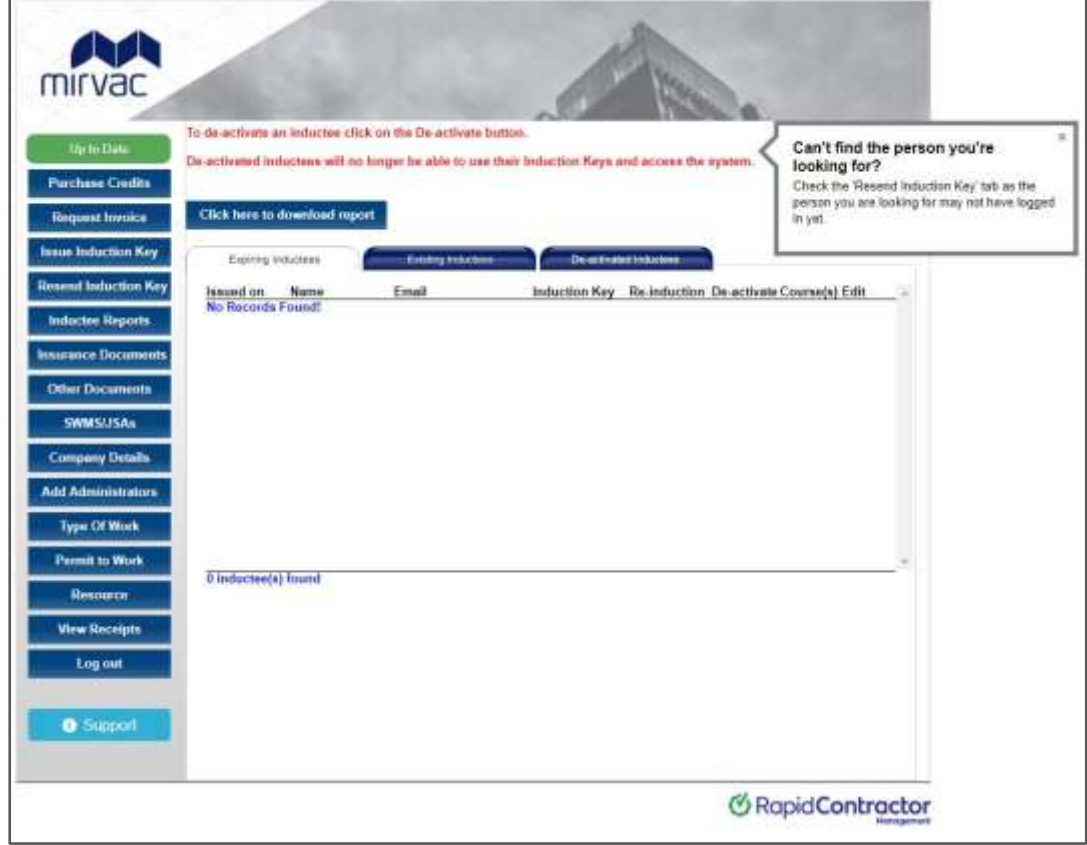

**Mirvac Contractor Management User Guide FINAL V3**

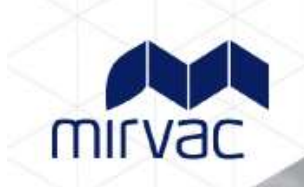

# <span id="page-11-0"></span>**Individual Induction Process**

Once an inductee receives their induction email and unique "PE" password they need to complete the following steps:

Click the link provided in the email or visit<https://my.rapidglobal.com/Web/Account/LogOn/569>

#### **Not registered with MyRapid?**

- Enter your email/mobile to create your MyRapid account.
- You will be asked to enter the PE password as part of the registration process.

#### **Already registered with MyRapid?**

• Once logged in to your MyRapid account, please add the above PE password using the Add PE Password button (if not already added).

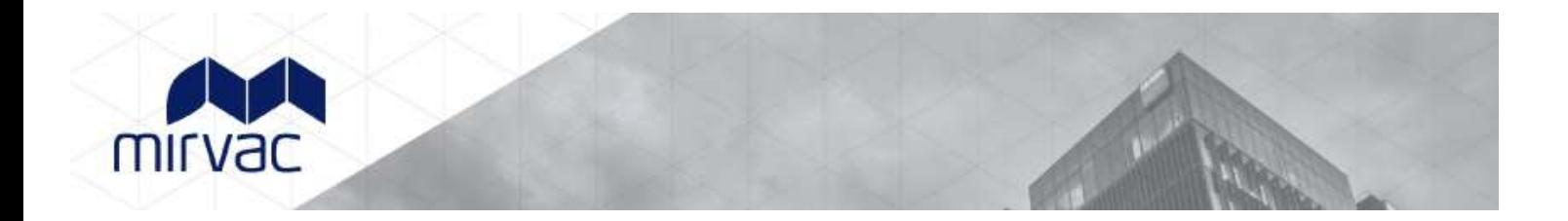

## <span id="page-12-0"></span>**Uploading Documents**

To upload documents into the Contractor Management System, each document must be saved on a computer. Documents received via email must be saved on a computer before uploading. Hard copy documents must be scanned to a computer before uploading.

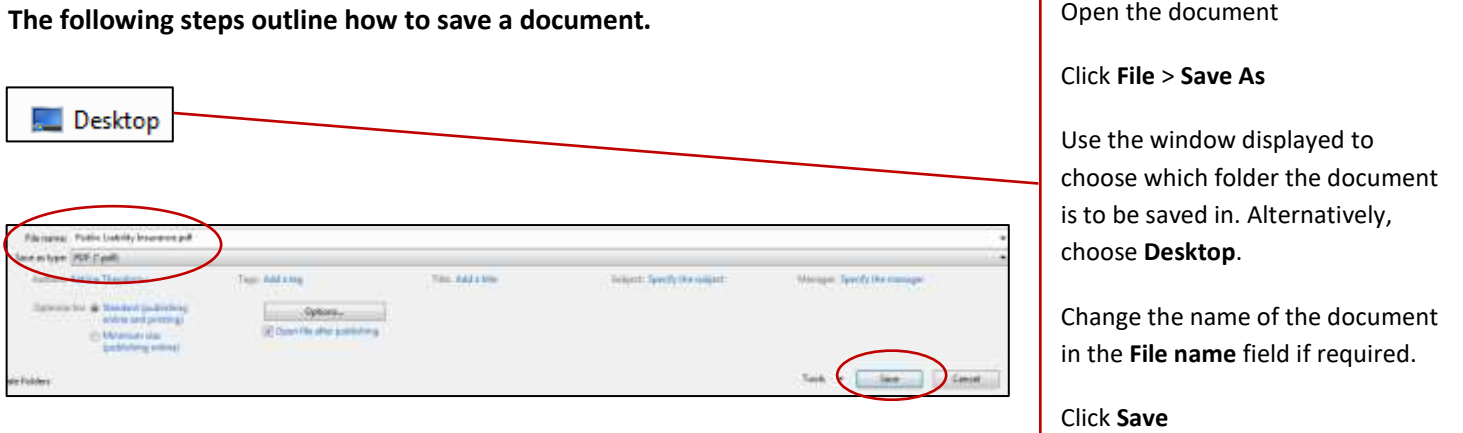

**Return to the Contractor Management System to upload the required document(s).** 

**If a document already exists and has been rejected or expired, the 'Remove' button must be selected first before following the steps below.**

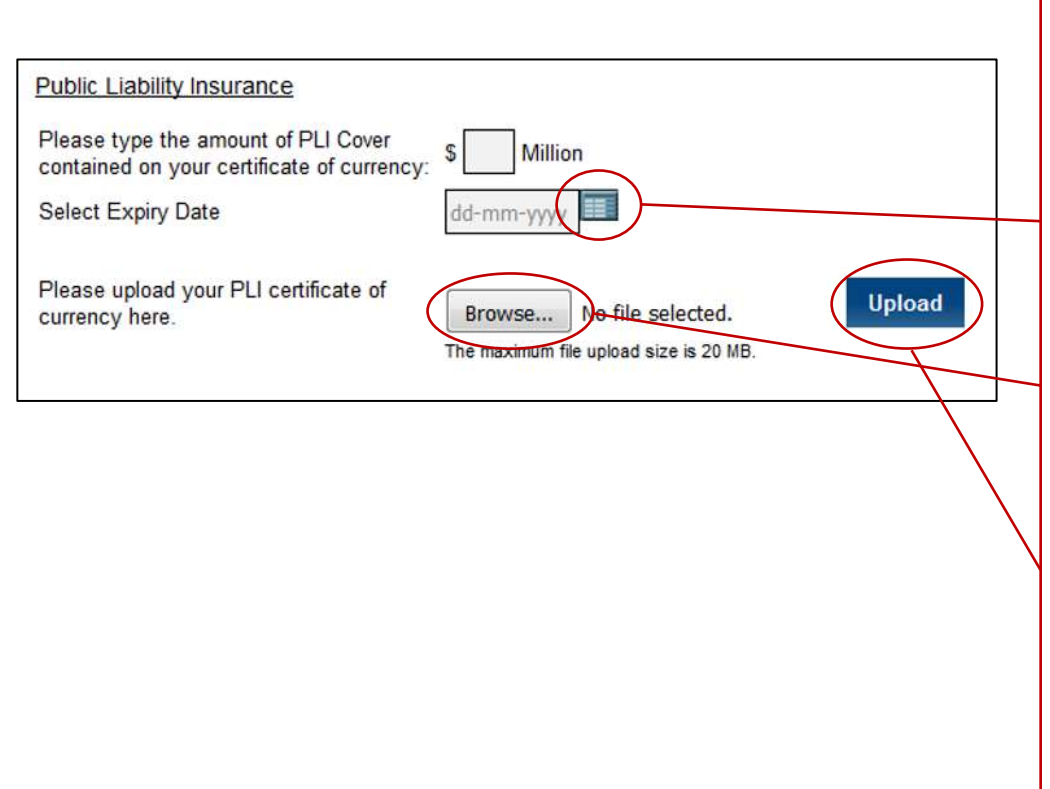

Some documents may require an Expiry Date to be entered. In this example, the amount of PLI cover must be entered in the box provided.

Click the calendar icon to select the **Expiry Date**. Select the Year, then the Month and then the Day.

To upload the document, click **Browse** or **Choose File**. A window will be displayed where the document can be located. Select the document and click **Open**. The window will close.

Click **Upload**

Once the document has been successfully uploaded, you will have access to click a **Preview** button.

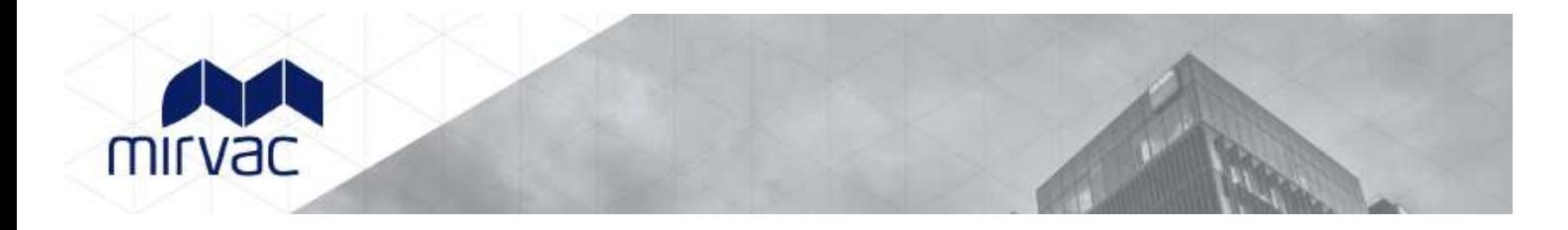

## <span id="page-13-0"></span>**How to Amend Company Details**

#### **Company details that can be updated include:**

- **1.** Contractor administrator's email address
- **2.** Physical address
- **3.** Billing address
- **4.** Contact numbers

**Note:** The Company Name and ABN **cannot** be changed. If these company details need to be updated, please email [mamhse@mirvac.com](mailto:mamhse@mirvac.com) with the old and new details and you will be provided information on how to proceed.

#### **To amend the Company Details:**

- **1.** Click on the '**Company Details**' tab
- **2.** Amend the relevant details as required

**Note:** Changing the registered email address within the Company Details tab for a Contractor Administrator will also change the MyRapid login email address to access the portal.

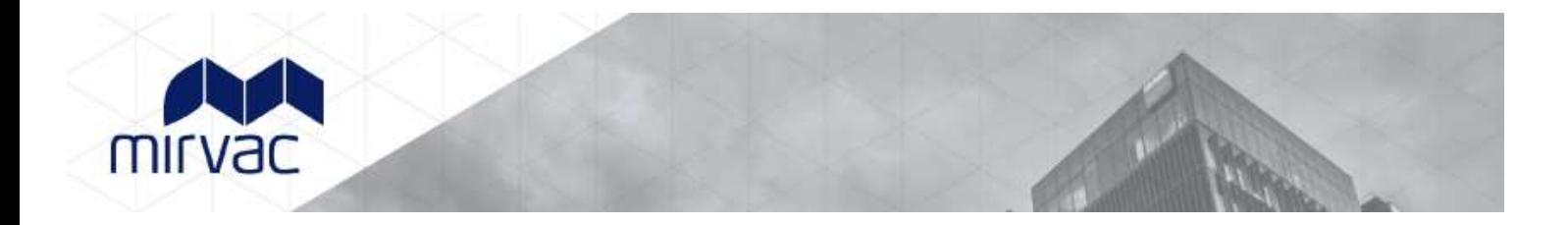

# <span id="page-14-0"></span>**How to Add an Additional Administrator**

Adding an additional administrator allows more than one person access to manage the portal. All company administrators will have the same level of access.

**To add an Additional Administrator:**

- **1.** Click on the '**Add Administrators**' tab
- **2.** Click on the **New Administrator** button
- **3.** Add the new administrator's details in the fields
- **4.** Click **Add New Administrator**

An invitation email will be sent to the new administrator requesting to join MyRapid if they do not already have a MyRapid Account.

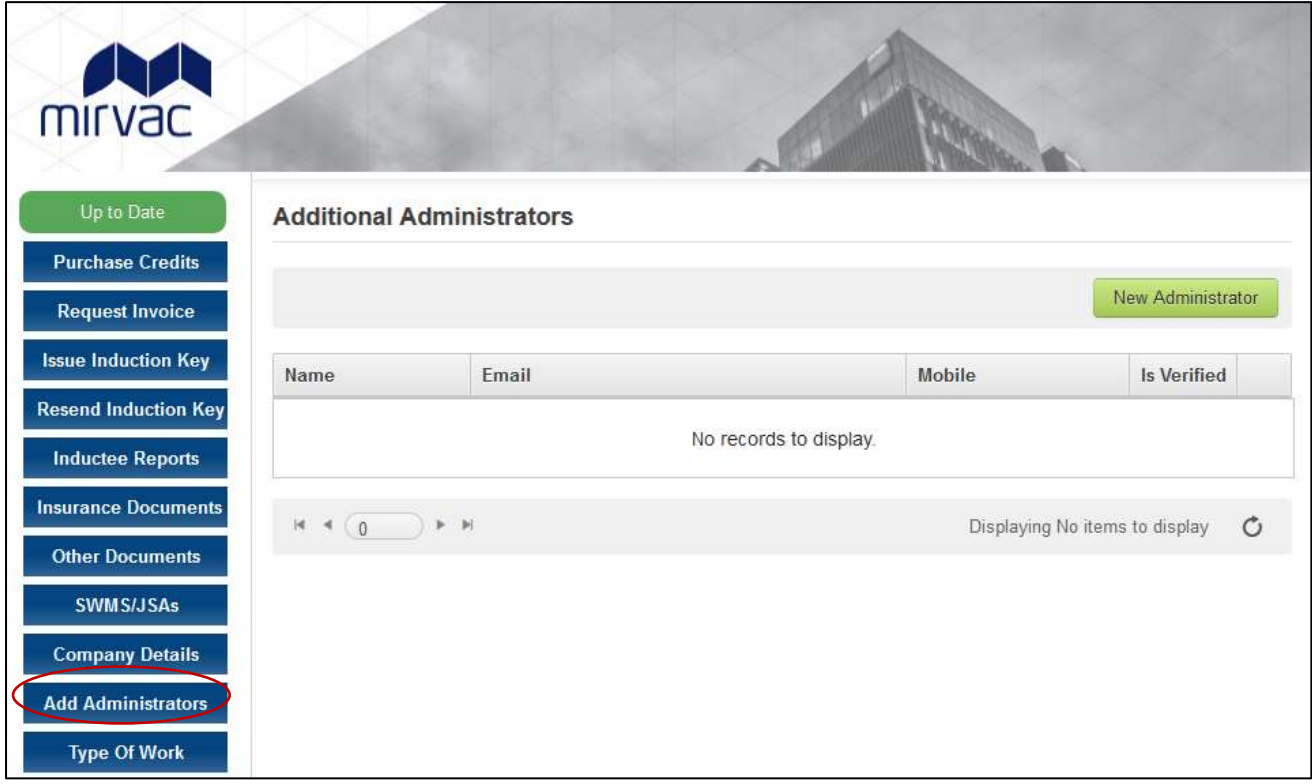

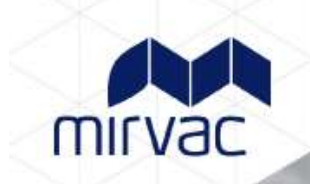

# <span id="page-15-0"></span>**Frequently Asked Questions**

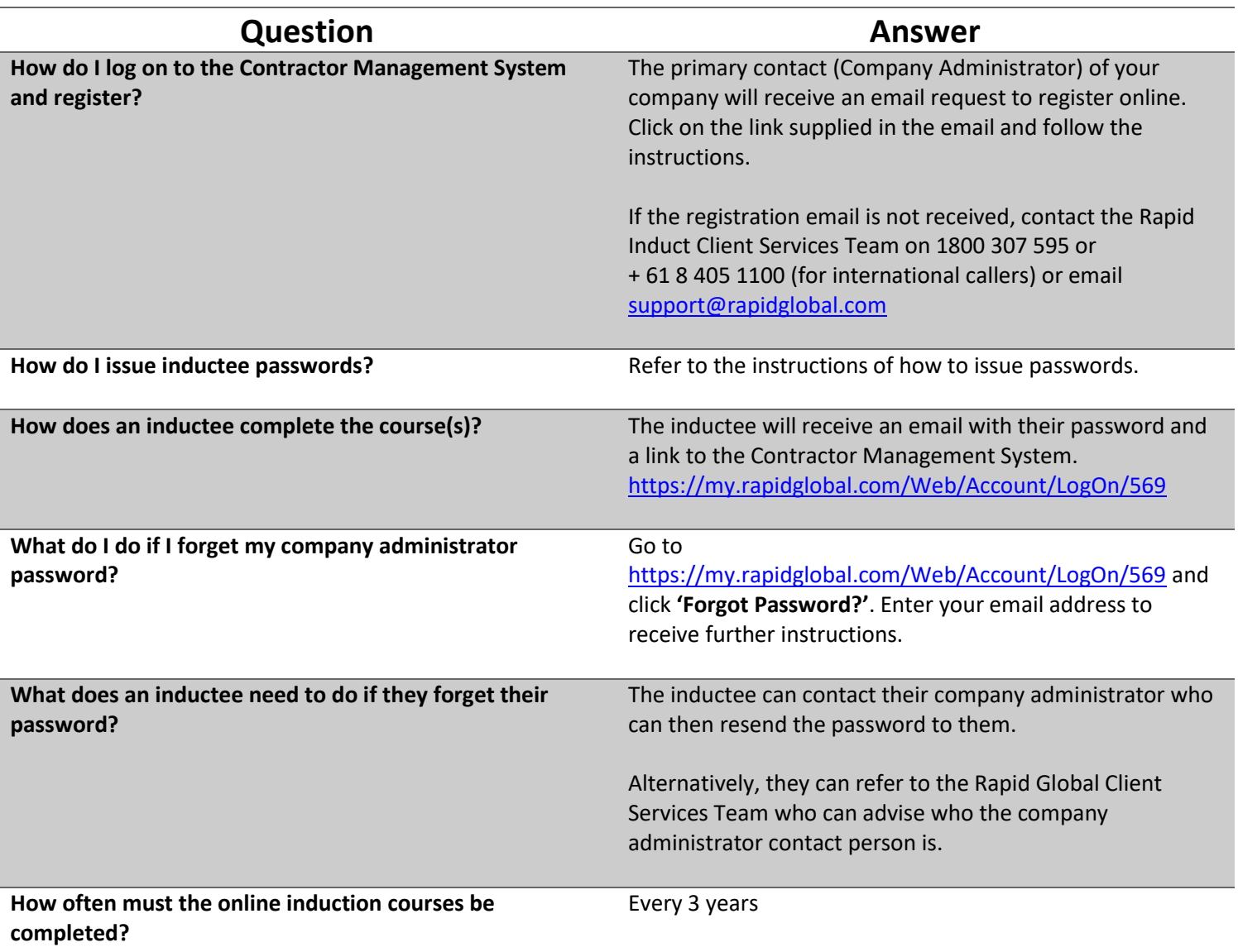